### **Creative Software Design**

### **1 - Lab1 - Environment Setting, Vim**

Yoonsang Lee Fall 2023

### **Introduction**

• Lab1 TA: Bokyeong Jang (장보경) – alswl7763@hanyang.ac.kr

• Lab1 Undergraduate Mentor: Hauk Nam (남하욱)

### **Outline**

• Install Ubuntu

• How to use Terminal

• Vim Basic Usage

## **Today's Lab**

• Many of today's slides overlap with the contents of last semester's Introduction to Software Design (소 프트웨어입문설계) lab slides, so TA will proceed quickly.

• If you are unfamiliar with the today's topics, ask the TA a question so that you can understand it.

### **Development Environment in This Class**

- OS: Ubuntu
- Compiler & Linker: g++
- Build system: make, cmake

- Assignments will be graded in this environment.
	- Even if it builds and runs without any problem in another OS (ex. Windows), **you will not receive a score if it does not build and run in this environment.**

### **Development Environment in This Class**

- If you're using OS other than Ubuntu, you use virtual machine.
	- <http://www.virtualbox.org/>
	- https://www.oracle.com/virtualization/technologies/vm/d ownloads/virtualbox-downloads.html
- Ubuntu: Ubuntu 22.04 is recommended.
	- <http://releases.ubuntu.com/22.04>
- Editor: Vim is recommended.

### **Development Environment in This Class (for M1, M2)**

- If using Arm-based MacBooks (M1, M2), use UT M instead of virtualbox.
	- <https://docs.getutm.app/installation/macos/>
	- (click download from github)
- Ubuntu: Ubuntu 22.04 is recommended. Download ubuntu image for Arm.

– <https://ubuntu.com/download/server/arm>

• Editor: Vim is recommended.

# **Install Ubuntu**

## **Install Ubuntu in Virtual Box**

• If you're using a computer with Ubuntu installed, you can use it as is.

• Following slides assume you're using other OSs.

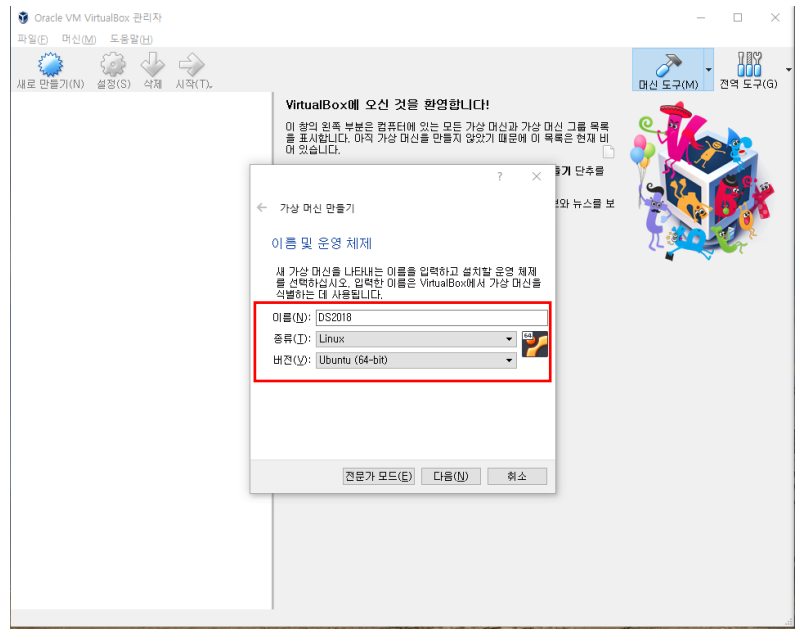

- Name : (any name you want)
- Type : Linux
- Version : Ubuntu (64-bit)

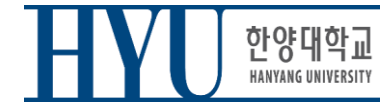

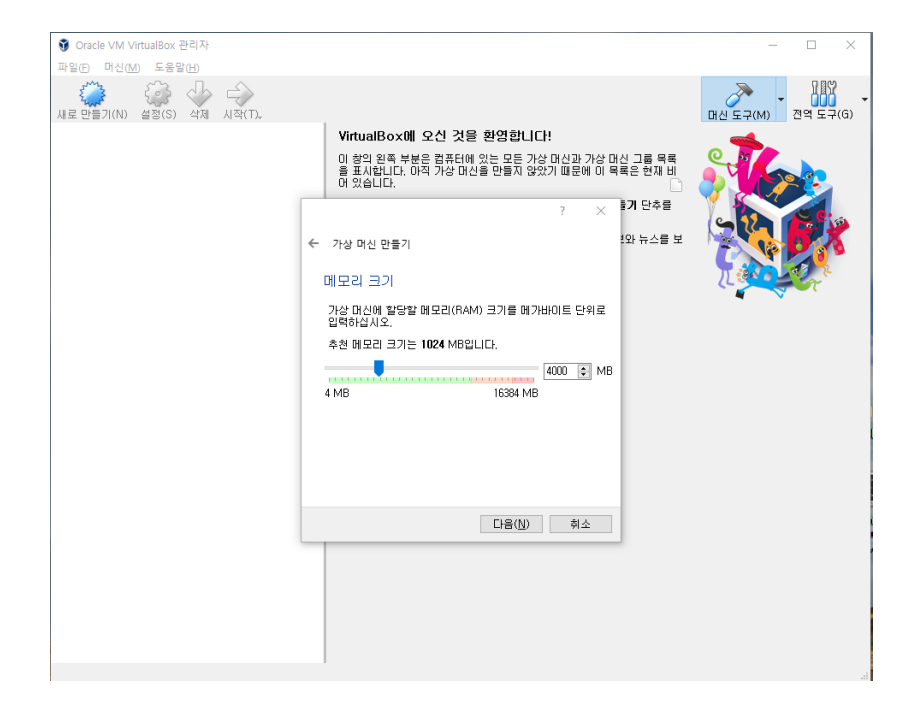

• Memory size : (any size)

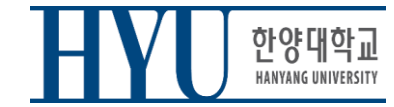

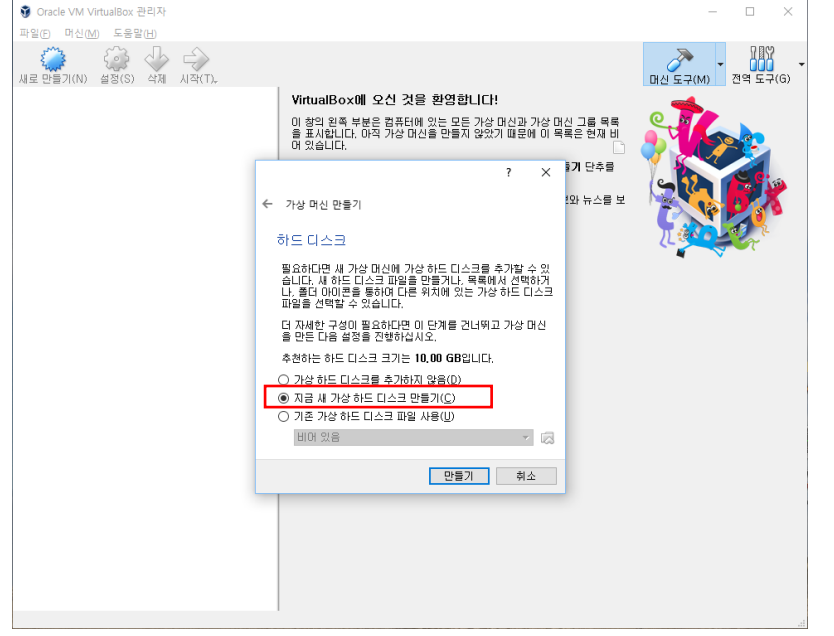

• Create a virtual hard disk

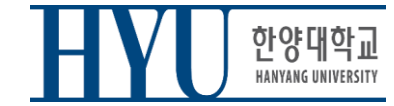

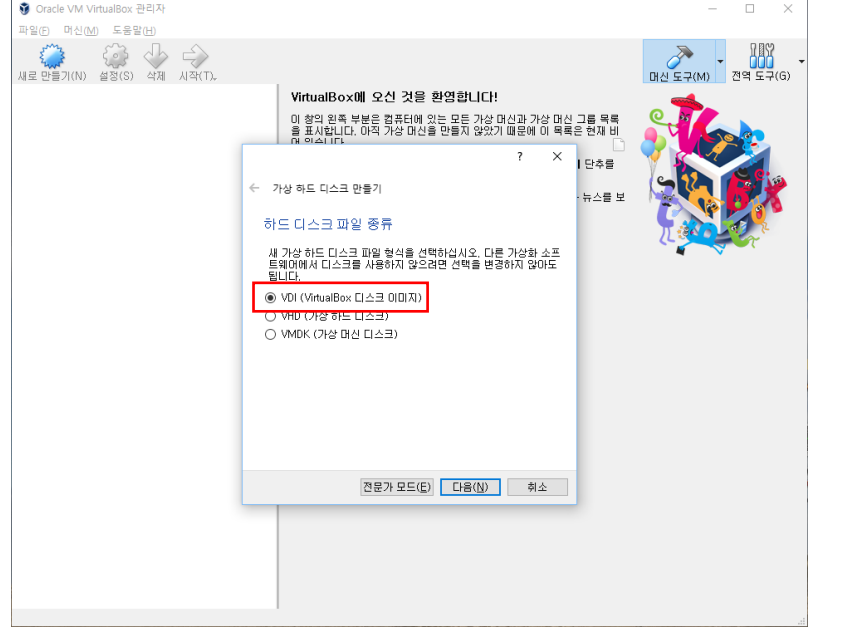

• VDI

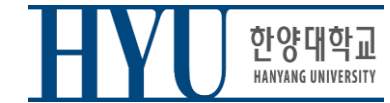

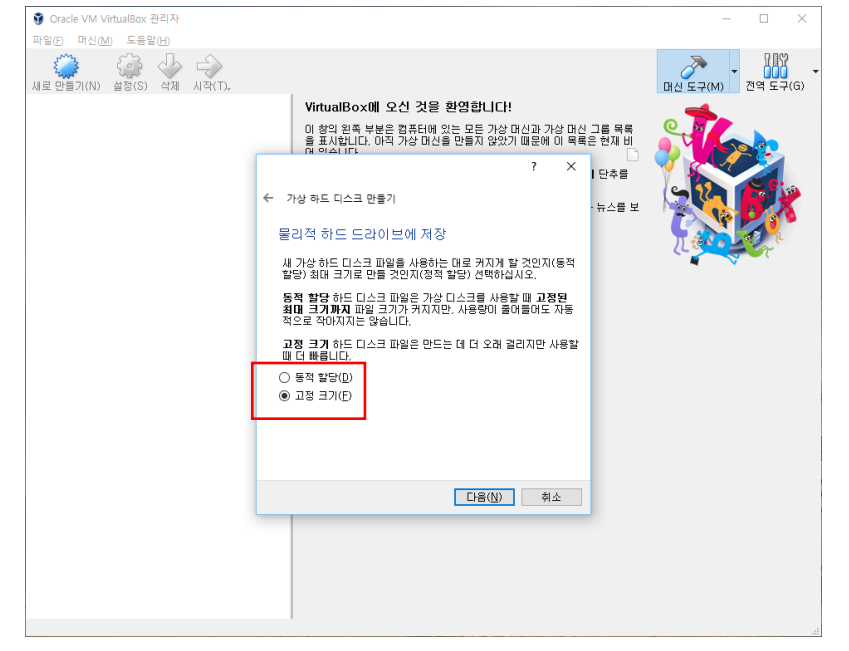

• Recommendation: Fixed size

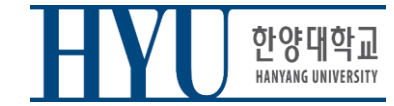

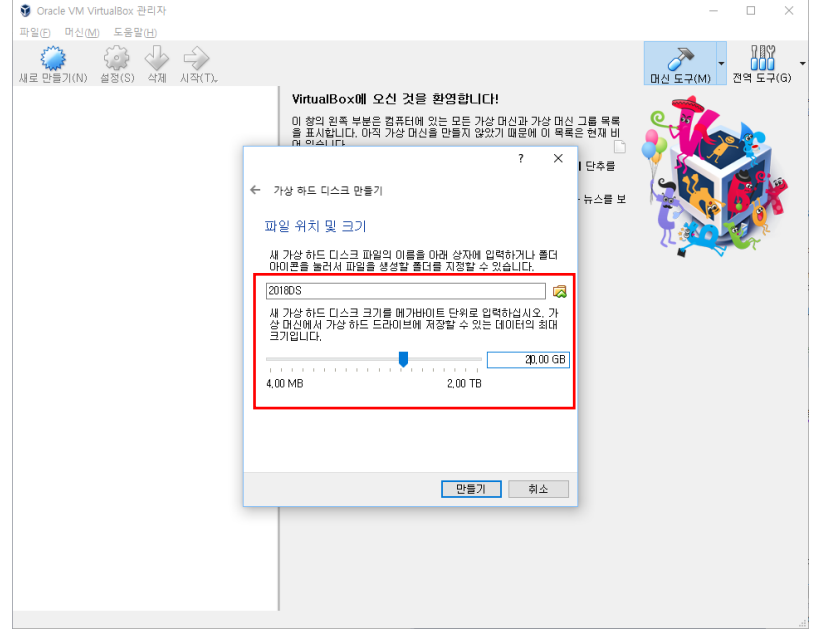

- Virtual disk file location & size:
- any location you want
- any size you want (e.g. 20GB)

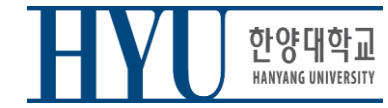

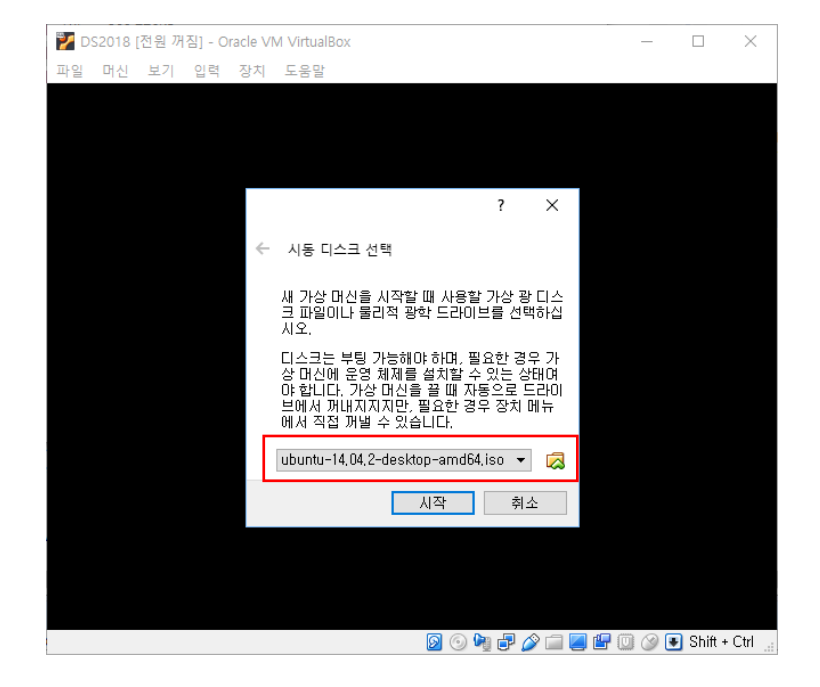

• Choose the downloaded Ubuntu .iso file as a boot disk

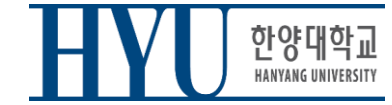

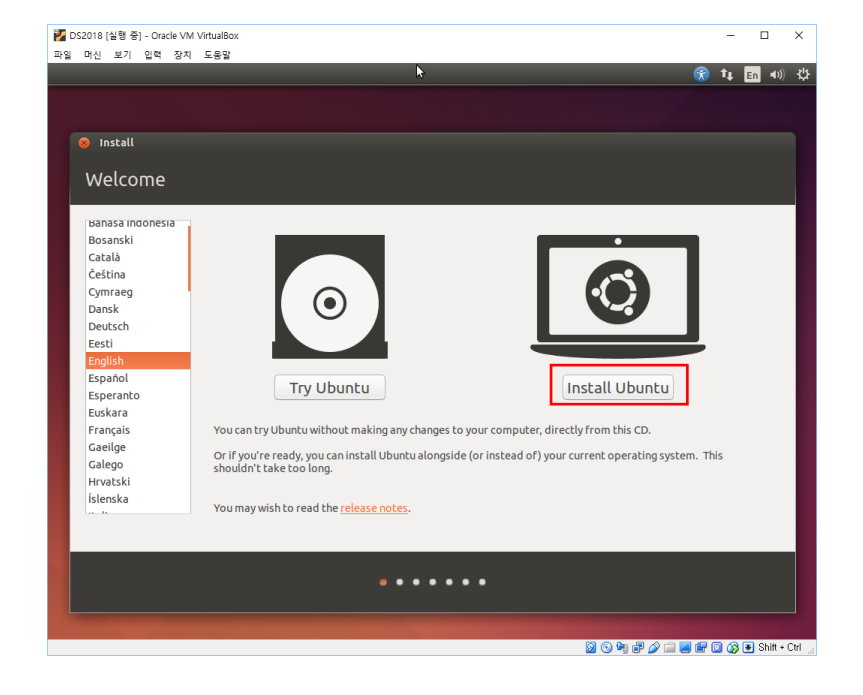

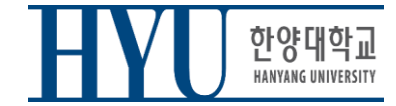

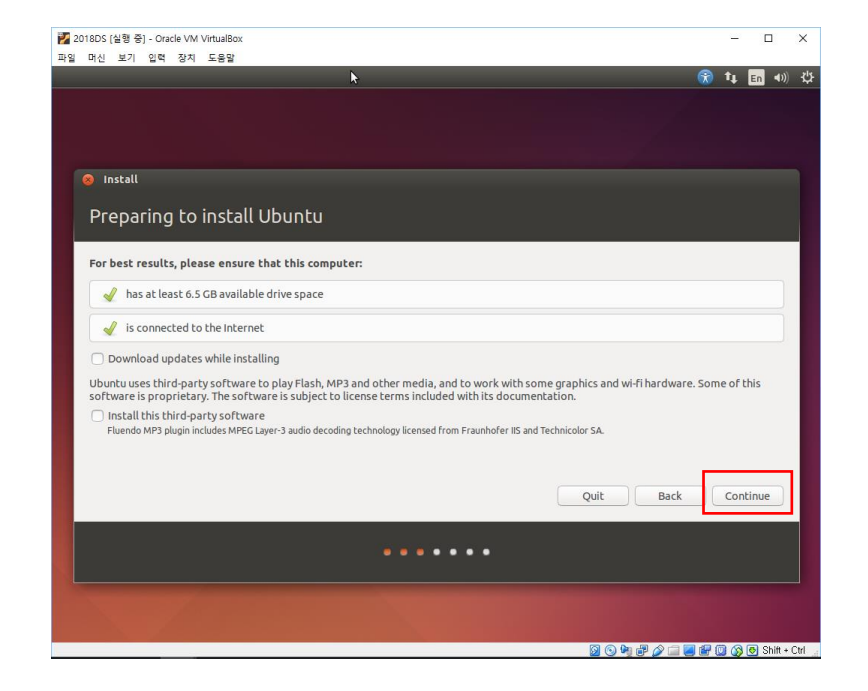

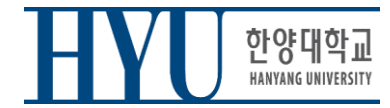

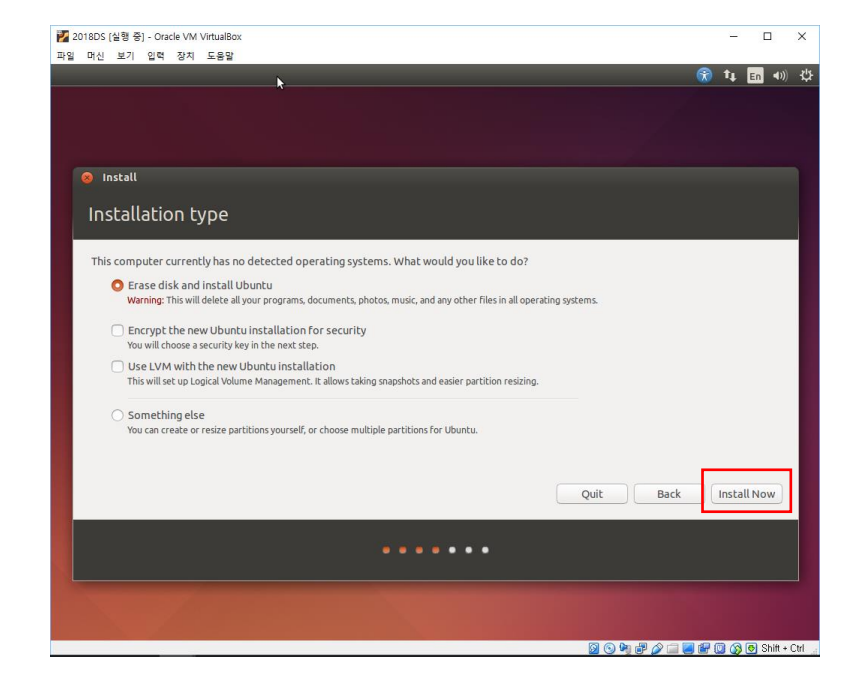

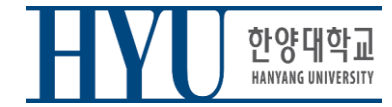

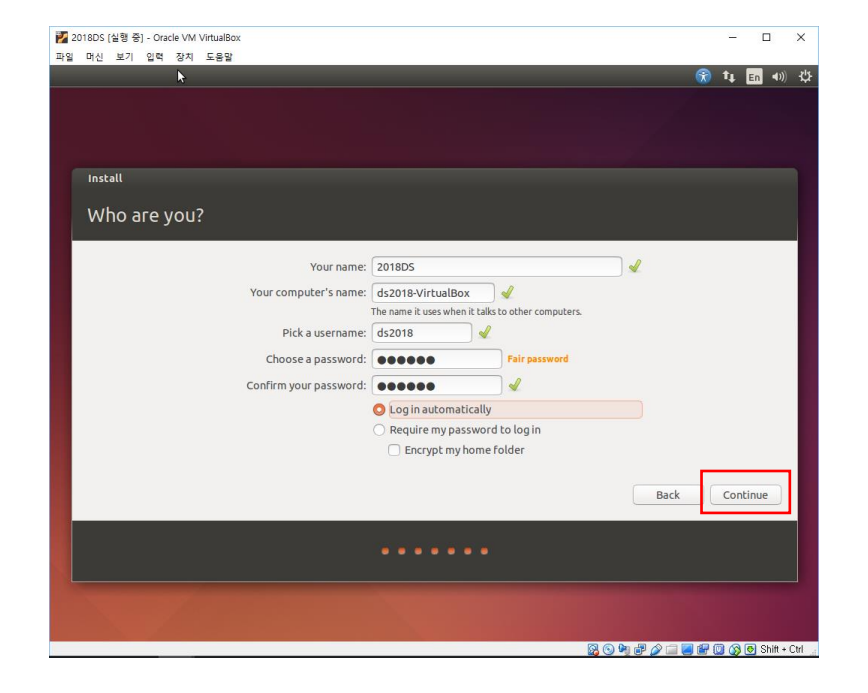

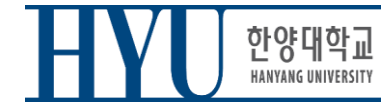

## **Launch a Terminal**

- Click Dash button (Start button)
- Type "terminal" and click Terminal
- or use Shortcut:  $CTRL + ALT + T$

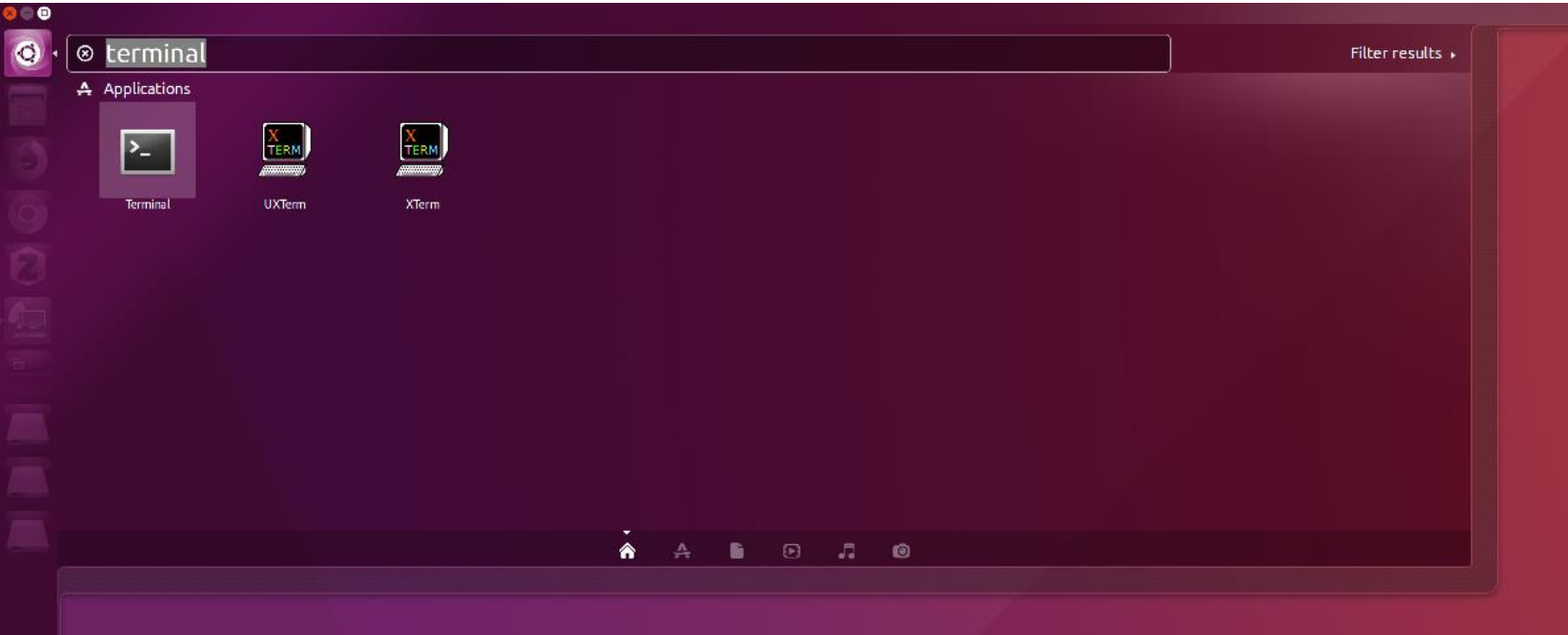

• Retrieve file on current directory

**(Shell – home directory)**   $$ 1s$ 

• Current Location

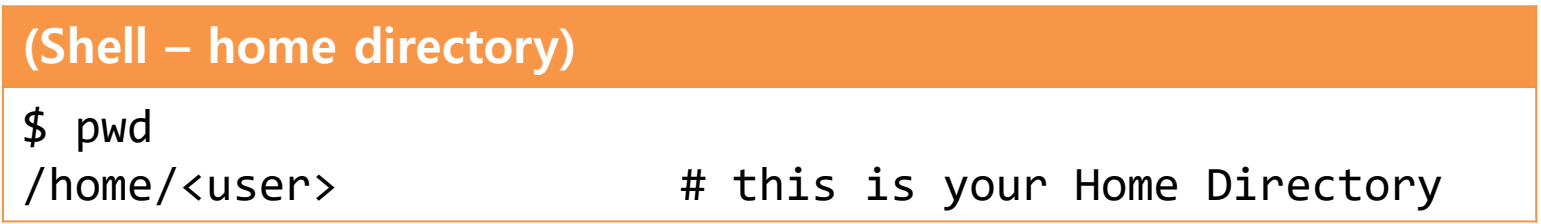

- Directory type
	- Normal directory : <dir-name>
	- Current directory : .
	- Parent directory : ..
	- Root directory : /
	- Home directory : ~
- Path type
	- Absolute address : /<dir1>/<dir2> ..
	- Relative address: : <dir1>/<dir2>

• Make directory

#### **(Shell)**

\$ mkdir <dir-name>

• Change (current working) directory

#### **(Shell)**

\$ cd <destination directory>

• Remove file, directory

**(Shell)** 

\$ rm <file-name>

#### **(Shell)**

$$
\oint_{\text{min}} \text{rm -rf} \cdot \text{cdir-name}
$$

• Move source(s) to destination directory.

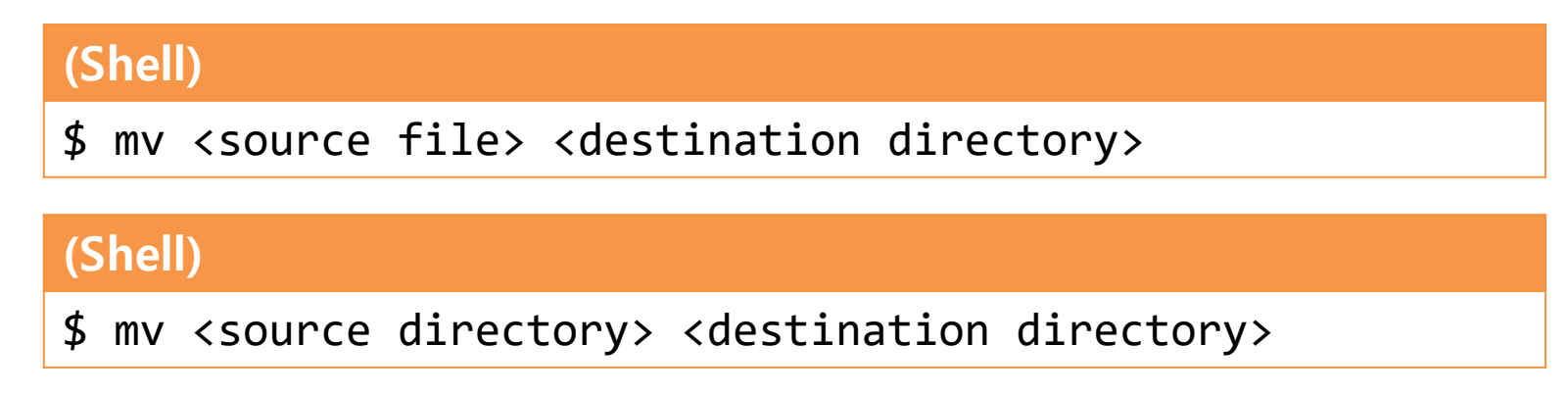

• Rename SOURCE to DEST

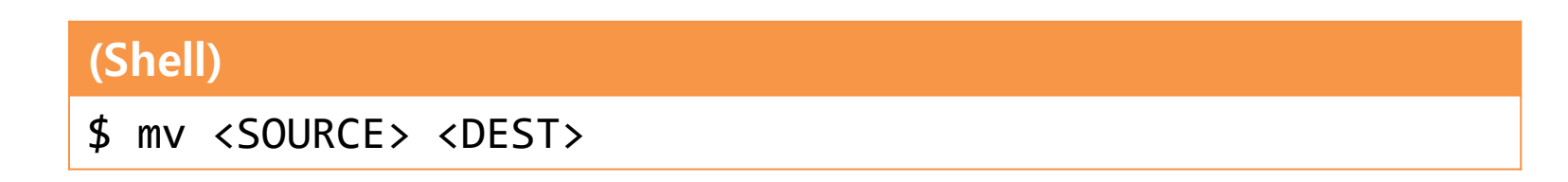

• Copy

#### **(Shell)**

\$ cp <source file> <destination directory>

#### **(Shell)**

\$ cp <source file> <destination file>

#### **(Shell)**  \$ cp –r <source directory> <destination directory>

#### **Other Commands**

- ⚫ **"cat {file\_name}" : Print file contents**
- ⚫ **"vi {file\_name}" : Edit the file with vi editor (if the file does not exist, create it)**
- ⚫ **"gedit {file\_name}" : Edit the file with gedit editor (if the file does not exist, create it)**

#### **Examples**

#### ⚫ **ls**

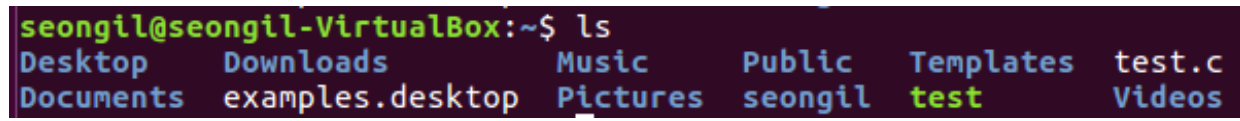

#### ⚫ **cat**

```
seongil@seongil-VirtualBox:~$ cat test.c
#include<stdio.h>
int main (void)
        printf("Apple\n");
        return 0;
```
#### ⚫ **vi test.c, vi test.py**

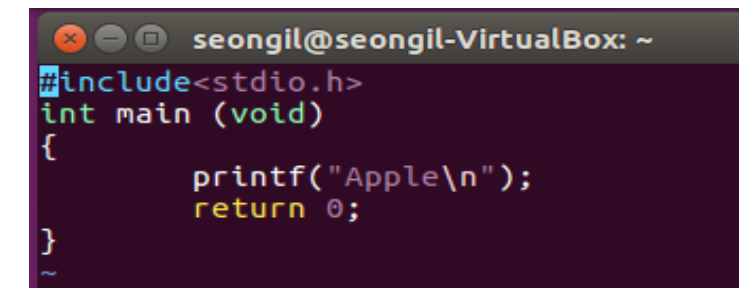

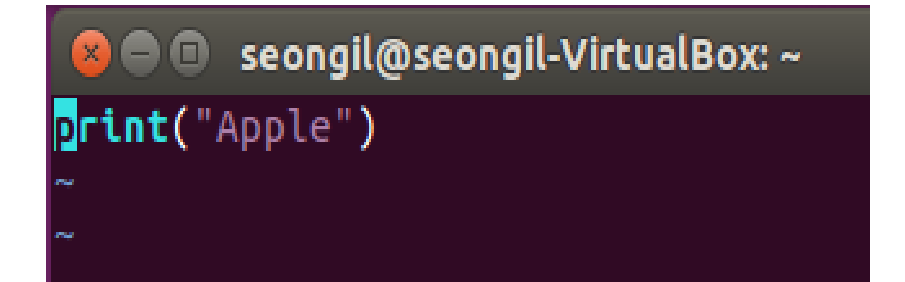

# **Vim Basic Usage**

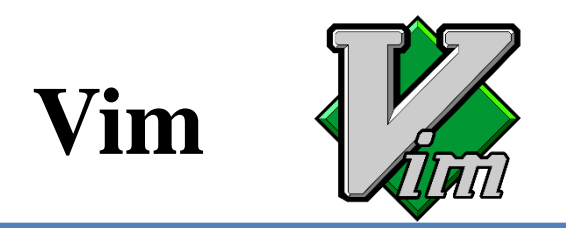

- **V**i **IM**proved
- An editor with many improvements to the existing Vi editor (first released in 1991 by Bram Moolenaar)
	- Vi is created in 1976 by Bill Joy, a key developer of BSD
	- Vim is used much more now.
- Vim is a default editor in most Linux systems.
	- Knowing how to use Vim is a great way to work on Linux.
- Three modes in Vim:
	- Normal mode
	- Insert mode
	- Command-line mode

## **Normal Mode**

- Vim starts in Normal mode.
- Copy, paste, delete, search and other functions are available through shortcut keys.
- In this mode, vim is waiting for your command shortcut.

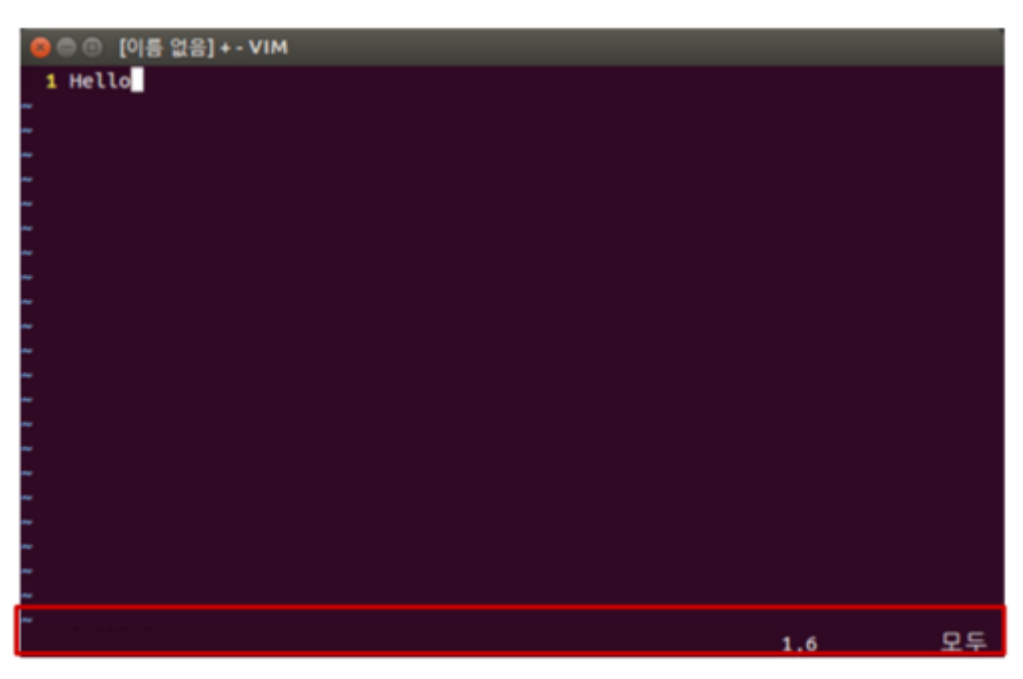

### **Insert Mode**

- Press **a** or **i** in Normal mode to enter Insert mode.
- In this mode, you can enter and edit a file as you would in a general text editor.
- Press **ESC** to return to Normal mode.

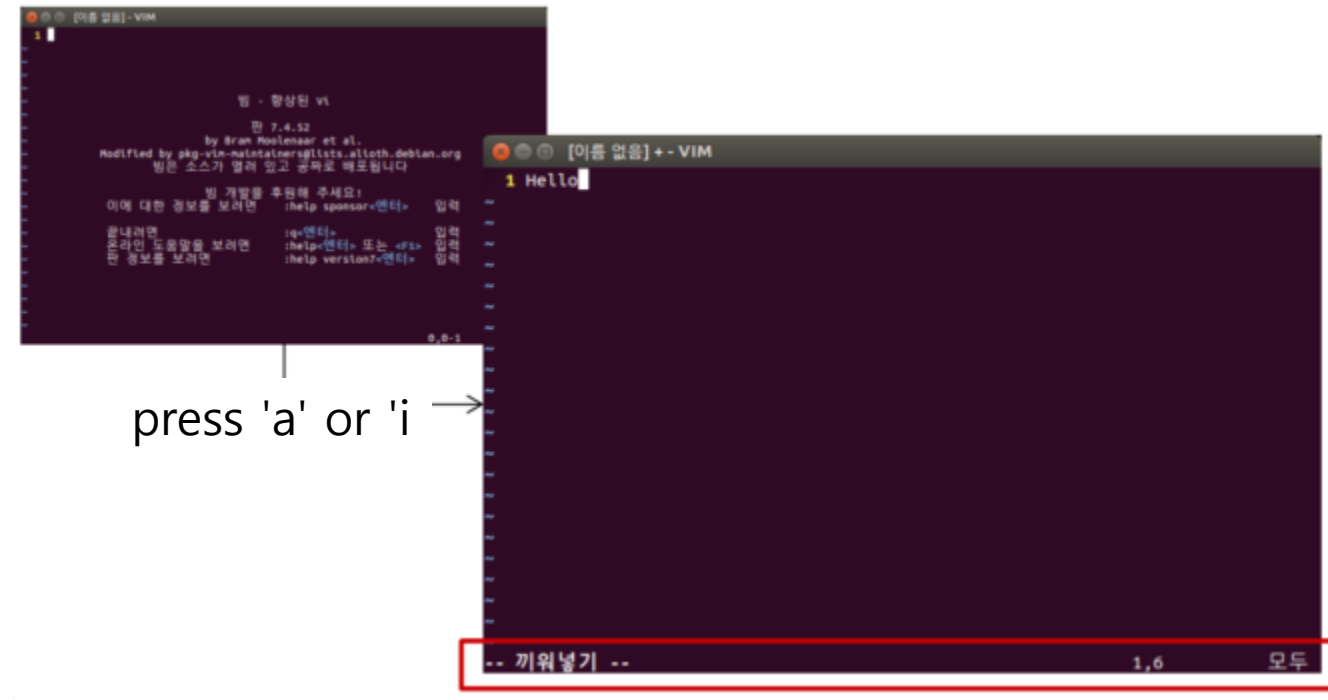

## **Command-line Mode**

- Press **:** in Normal mode to enter Command-line mode.
- In this mode, you can enter commands on the command line in vim.
	- w : save
	- $q$  : quit
	- ! : "force" something (ex : wq! , q!: force save, force quit)
- Press **ESC** to return to Normal mode.

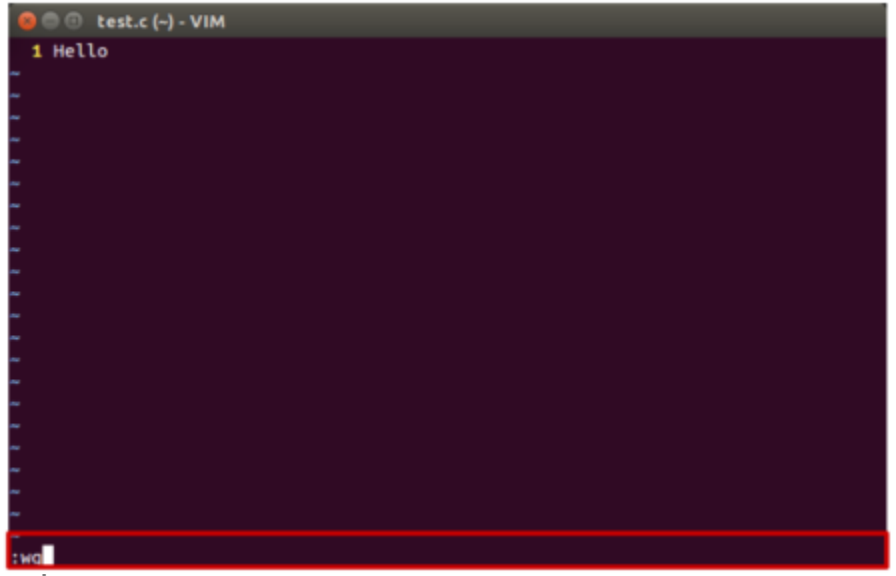

## **References for Vim Basic Usage**

• Vimtutor: A tutorial included in vim

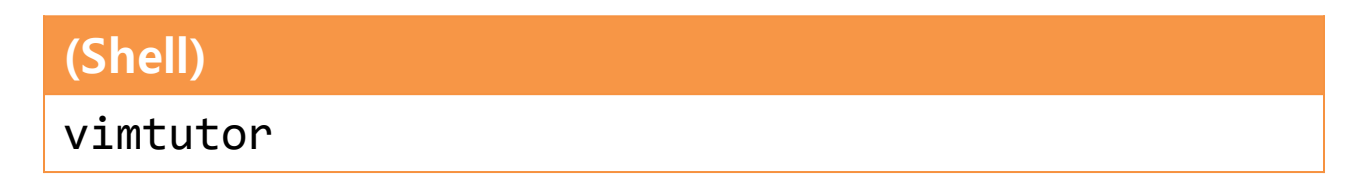

- Additional tutorials:
	- Interactive Vim tutorial

<http://www.openvim.com/tutorial.html>

### **References for Vim Commands**

• Vim Cheat Sheet : <https://vim.rtorr.com/lang/ko/>

• :help <command> : help document for the command

### **Vim Cursor Movement Commands**

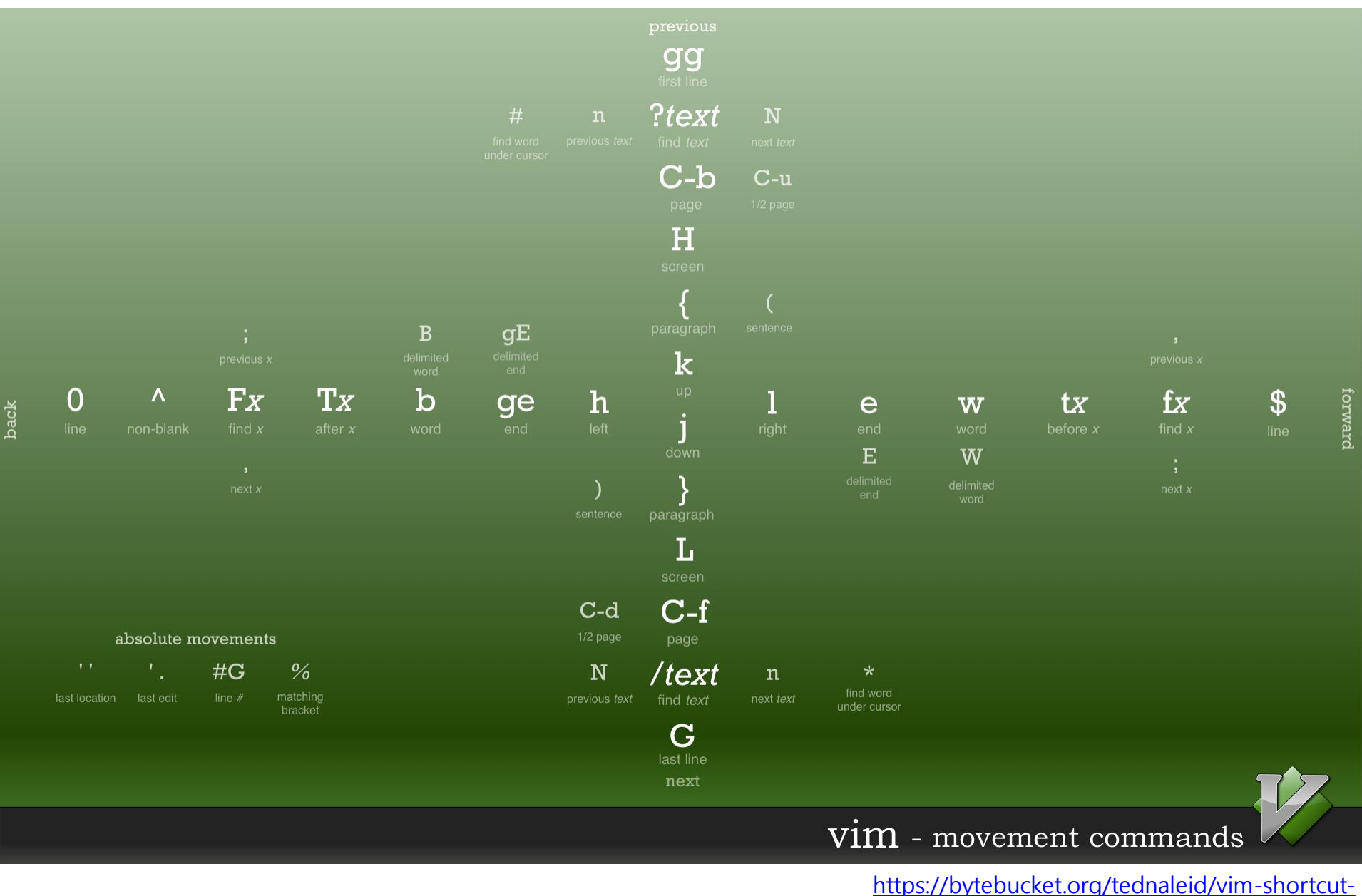

Hanyang University ITE1015, Yoonsang Lee

[wallpaper/raw/6f25ec82f84640e991a08345e6a28ec12f1d16a2/vim-shortcuts.png](https://bytebucket.org/tednaleid/vim-shortcut-wallpaper/raw/6f25ec82f84640e991a08345e6a28ec12f1d16a2/vim-shortcuts.png)

## **Vim Advanced Usage**

- In the supplementary material *1 - Lab1 - Reference* 
	- *- Vim Advanced.pdf,* you can find how to use:
		- Shell settings for convenient vim use
		- .vimrc vim configuration file
		- Vim visual mode
		- Vim windows
		- Vim plug-ins
		- Vim color schemes

## **Next Lab (Tomorrow)**

• Tomorrow, you'll have the first assignment that requires you to write a simple C programs.

• Therefore, please complete the environment setup and become familiar with the basic usage of vim before the lab tomorrow.